# Scrolling Banners

#### **Things to note about the Banner module**

- Use banners to
	- o showcase images of parish facilities or parish life.
	- o provide visitors with inspirational pictures and scripture.
	- o Advertise upcoming events such as summer festivals or important mass times.
- The Banner module can be turned On or Off. (Refer to the **Selecting Modules** handout for instructions.)
- You can have an unlimited number of banners however our developers suggest having less than 8 active at the same time.
- You can set a banner as active or inactive. Inactive banners are dormant until needed.
- Images in the banner can exist as inspirational pictures or they can be clickable links launching the visitor to another page inside or outside your website.
- Banners can vary in height however the banner area will grow to accommodate your tallest picture. This will result in a gap between shorter banners and the page content.

### **Working with banners.**

- 1. Log into ParishPlace.
- 2. Click **Scrolling Banners** on the task pane under **Manage Content**.

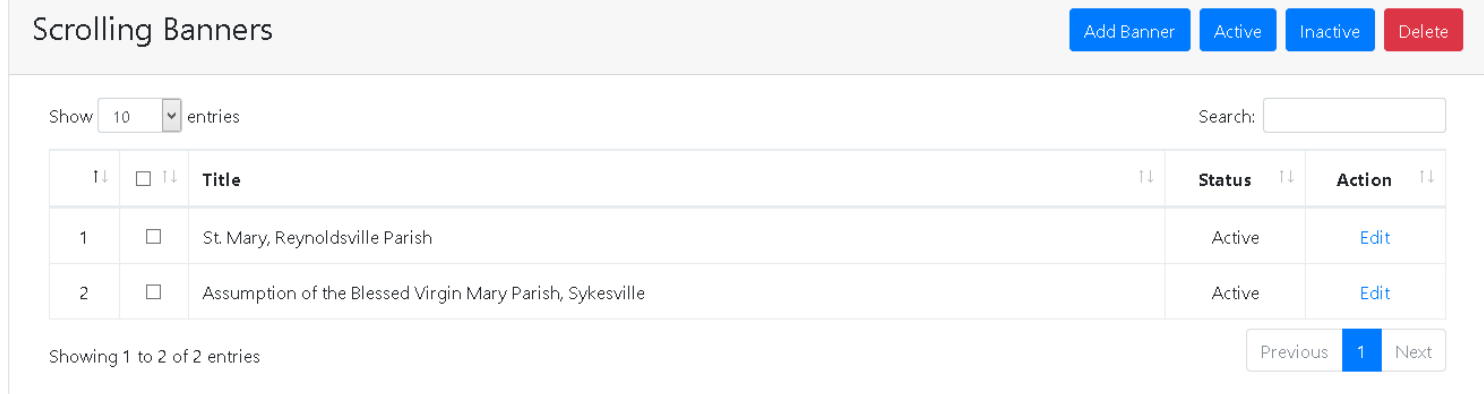

## **Creating banner images:**

- Scroller images must be 525 high x 1170 pixels wide. Reaching this width may require fading the edges of your photo, combining photos or adding text boxes.
- Photos play an important part in making your website attractive. ParishPlace makes it very easy to upload photos. However, editing photos takes a knack I can't convey in this tutorial. Please contact Rich Papalia, graphic artist for the Diocese of Erie at 814- 824-1172 if you need assistance with scroller images.
- If you have photo editing skills but not the software, simple online photo editors like <https://beta.ribbet.com/app/> and<https://pixlr.com/express/> can help resize, crop or add text to your photos. Pixlr - <https://pixlr.com/editor/> - is like PhotoShop.
- Before you insert an image on your web page, make sure it is optimized for the web. A slimmed down image will load fast and make your visitors happy. Read the *"Optimizing Images for the Web"* handout on the **Web page training for SMCC staff** page. You can find this page on the **MyDioErie** portal in the Parish Staff section.
- Do not use spaces when naming your images.

# **Uploading banner images:**

- a) Click the **Add Banner** button.
- b) Type a description for the banner in the **Title** field. This description will appear when a visitor's mouse hovers over the banner. It will also be read aloud by screen readers assisting visually impaired visitors.
- c) Choose a number from the **Display Order** pulldown menu to determine where the banner appears in the lineup.
- d) Click **Browse** to locate the image on your hard drive and then click **Open**.
- e) If this banner is to serve as a clickable link to another page inside or outside your website,
	- i. Type or paste the address in the **URL** field.
		- **If you are creating a link to a page inside your site**, you do not need to enter the full URL, only the file name. The file name can be seen
	- **If you are creating a link to an external website**, paste the full URL in the field. ii. Choose an option from the **Target** menu
		- **If you choose \_parent**, the link will open in the same window.
			- **If you choose \_blank**, the link will open in a new window.
- f) Click Publish.

# **Viewing an uploaded scroller.**

- a) Click the **Edit** link to the right of a banner you wish to view
- b) Click the blue hyperlink under the Title field.

# **Changing the rotation order**

- c) Click the **Edit** link to the right of a banner you wish to reorder.
- d) Choose a number from the **Display Order** box. Other banners will readjust their position.

# **Marking banners as Active or Inactive:**

- a) Check the box to the left of a banner you wish to activate or deactivate.
- b) Click **OK** when asked **Are you sure you want to make the checked banners to Inactive?**

# **Deleting banners**

- a) Check the box to the left of the banner you wish to delete.
- b) Click the **Delete** button.
- c) Click **OK** on the **Are you sure you want to delete checked banner?** window.